# **Halton HIT Design**

MagiCAD Export User Guide

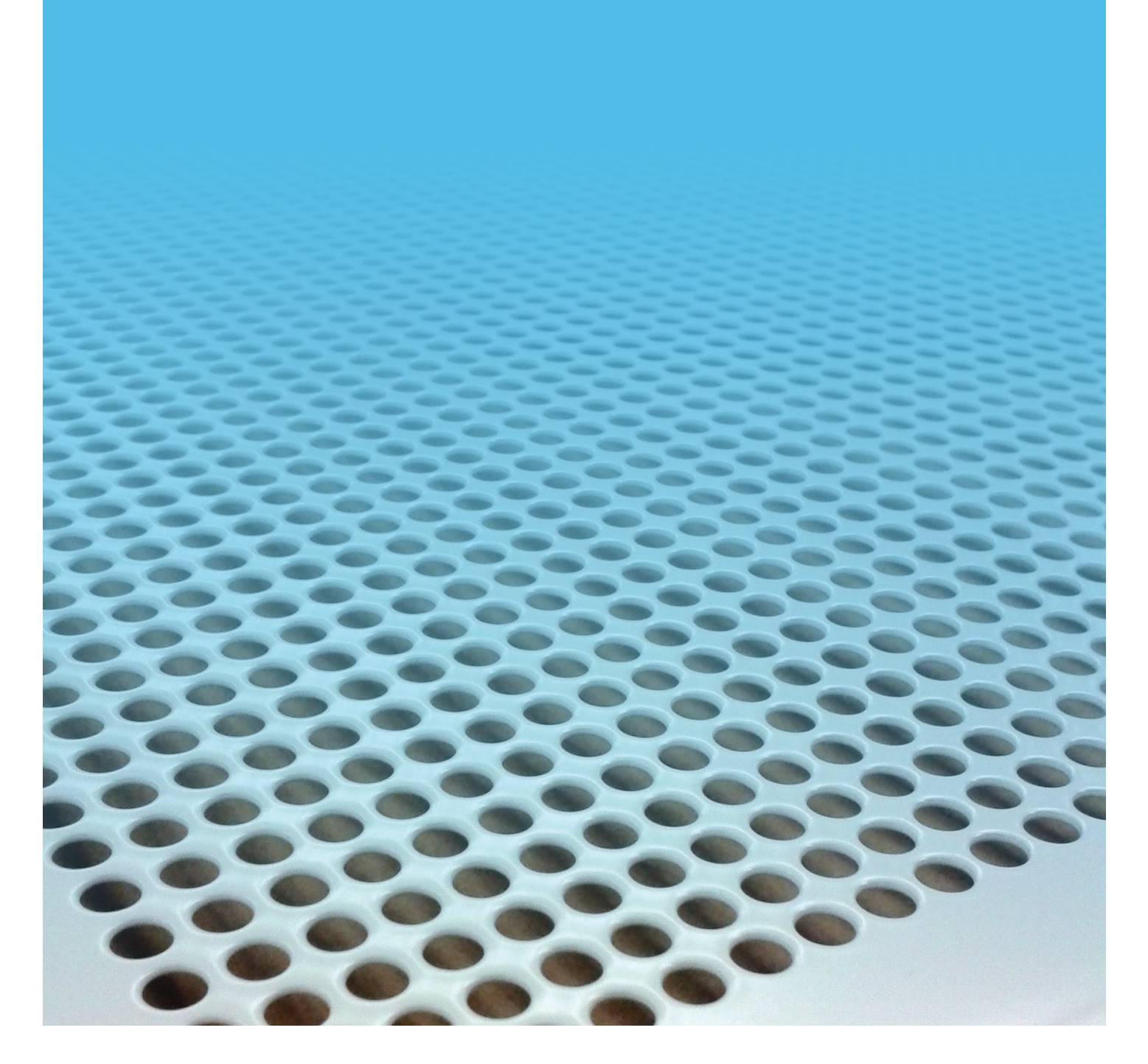

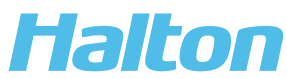

**PROGMAN OY** 

# TUITI

## **Content**

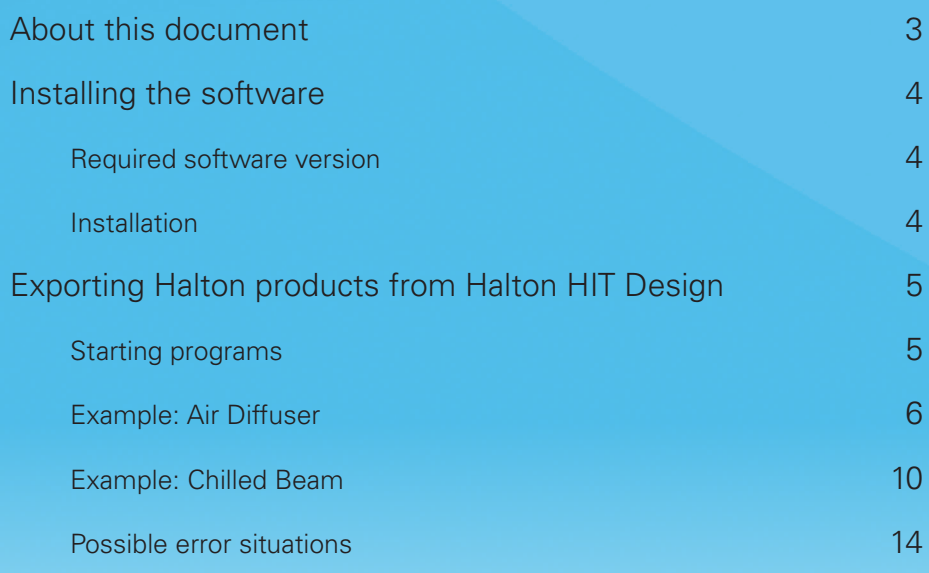

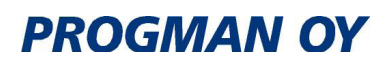

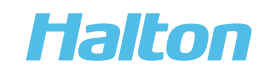

## About this document

The purpose of Halton HIT Design exporter functionality is the possibility to add Halton product from Halton HIT Design program to MagiCAD for AutoCAD design programs.

Halton HIT Design MagiCAD export function connects Halton HIT Design software and MagiCAD program. On the Halton HIT Design user may select the product, calculate it, transfer the geometry, technical data and calculation results into MagiCAD for AutoCAD.

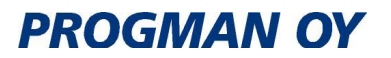

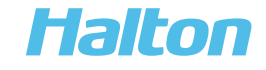

#### Installing the software

Required software versions

#### **AutoCAD**

• 2018, 2017, 2016

#### **MagiCAD**

• MagiCAD 2016 for AutoCAD or newer

#### Installation

- 1. Ensure that you have required MagiCAD for AutoCAD version installed on your computer.
- 2. Install Halton HIT Design. Installation packages can be downloaded from Halton web (link below):

[https://www.halton.com/en\\_GB/halton/products/halton-hit-design-tool](https://www.halton.com/en_GB/halton/products/halton-hit-design-tool)

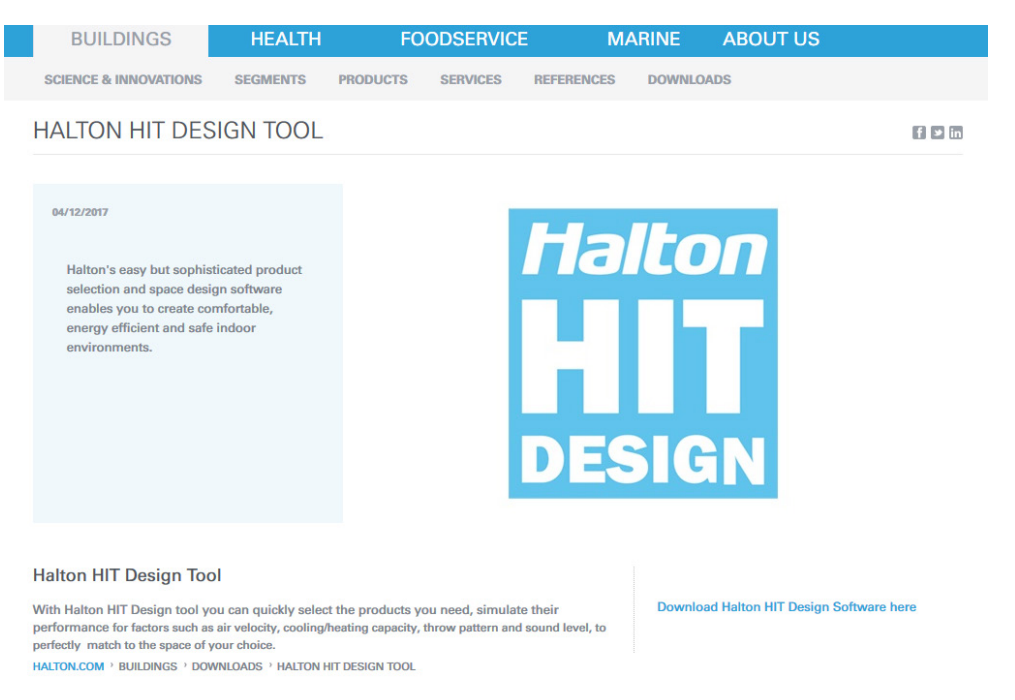

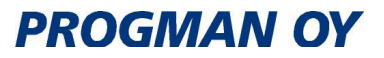

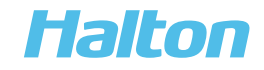

## Exporting Halton products from Halton HIT Design

#### Starting programs

1. Open AutoCAD with MagiCAD design program.

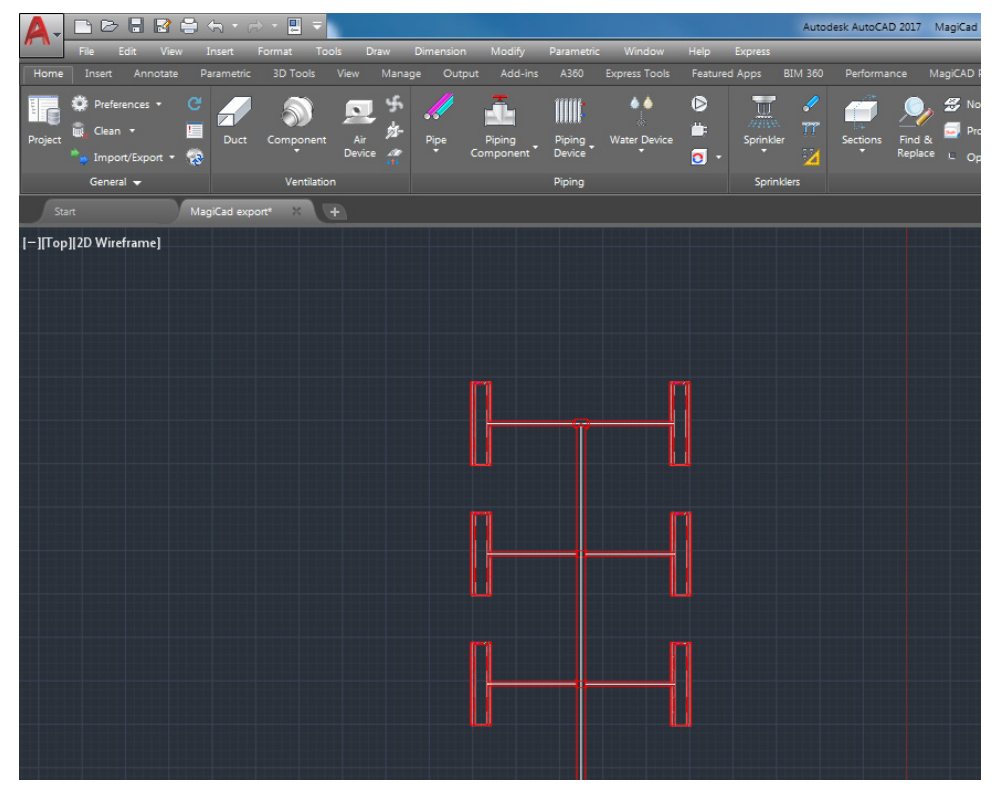

#### 2. Open Halton HIT Design.

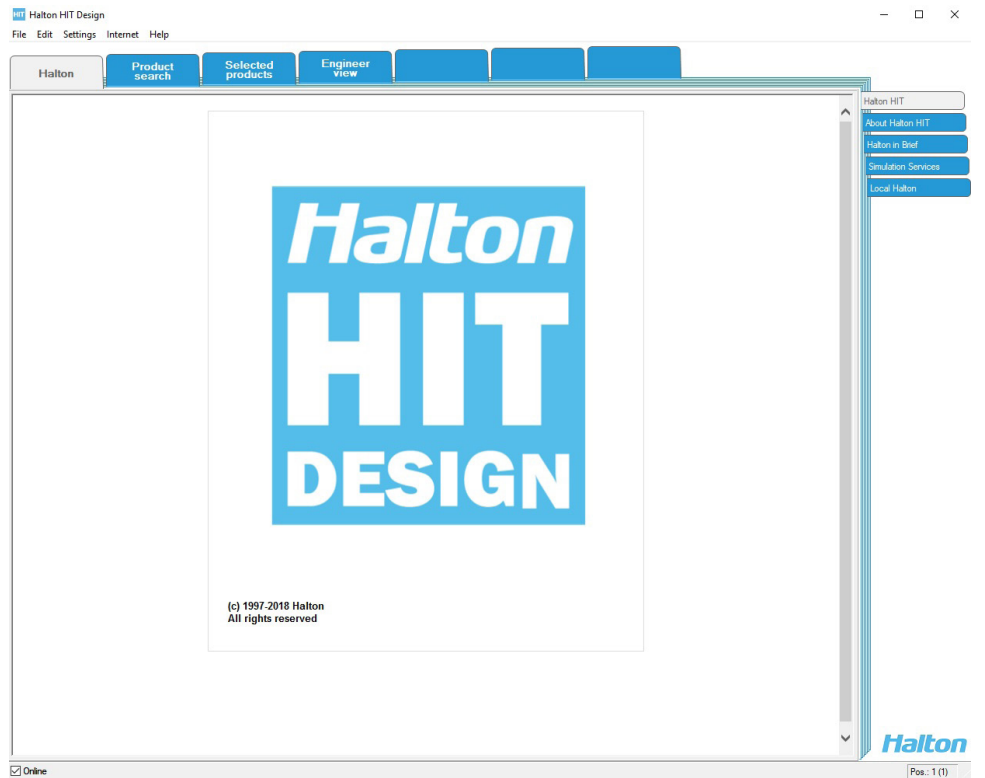

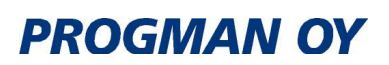

## Example: Air diffuser

1. Select product from Halton HIT Design.

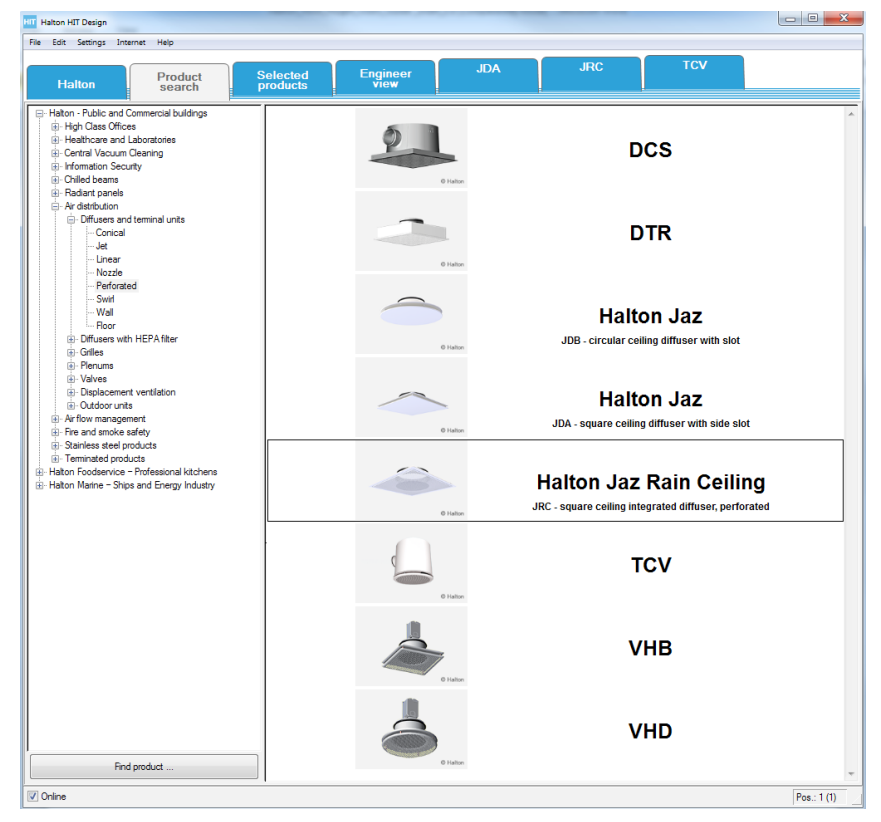

2. Product must be modelled before exporting. Select from right hand side "Performance"-tab, and select 'dpt+Lp (A)' diagram.

![](_page_5_Picture_58.jpeg)

![](_page_5_Picture_6.jpeg)

![](_page_5_Picture_7.jpeg)

![](_page_6_Picture_88.jpeg)

3. Check that the calculation is correct. After that click "CAD-export.." button and select "MagiCAD export" from the bottom right corner.

4. In pop-up window, add necessary data to fields.

Installation section shows: airflow, collar length and installation placement.

![](_page_6_Figure_5.jpeg)

![](_page_6_Picture_6.jpeg)

![](_page_6_Picture_7.jpeg)

5. Selected object appears in active MagiCAD project.

Install object into correct location and choose system type and installation height.

![](_page_7_Picture_29.jpeg)

![](_page_7_Picture_4.jpeg)

![](_page_7_Picture_5.jpeg)

![](_page_8_Picture_33.jpeg)

- 6. Imported objects function as basic MagiCAD objects.
- Air device object include airflow, air pressure and sound data.

7. When you are using Halton HIT Design MagiCAD export, all exported objects are transferred in to active project file.

![](_page_8_Picture_34.jpeg)

![](_page_8_Picture_6.jpeg)

![](_page_8_Picture_7.jpeg)

## Example: Chilled beam

1. Select product from Halton HIT Design.

![](_page_9_Picture_33.jpeg)

2. Product must be modelled before exporting it. Select from right hand side "Performance"-tab, and select 'Cooling- or Heating design'.

![](_page_9_Picture_34.jpeg)

![](_page_9_Picture_6.jpeg)

![](_page_9_Picture_7.jpeg)

![](_page_10_Picture_77.jpeg)

3. Modelling of chilled beam is ready.

4. The modelling of the chilled beam is accepted by Halton HIT Design and ready to be exported to MagiCAD.

![](_page_10_Figure_4.jpeg)

![](_page_10_Picture_5.jpeg)

![](_page_10_Picture_6.jpeg)

5. In pop-up window, add necessary data to fields. Installation section shows airflow and coil capacity. In beam type you can select object type: airflow, cooling or heating device. **KIT Halton HIT Desig**  $RE6$ R6B<br>lalton Rex 600 Bas Engineer Product Selected<br>products Halton RE6/C-2400-2200-R2N+N ooling .<br>Sunniv air flow rate  $\begin{array}{c} 10.0 \times 6.0 \times 3.2 \text{ m} \\ h=1.8 \text{ m} / \text{d} \text{w} = 0.5 \text{ m} \\ 24.0 \text{ °C} / 50 \text{ %} \end{array}$  $0.5$   $V(\text{sm2})$ om size upply air te  $\frac{1}{8.0}$  %<br>00 Pr Statio chamber pressure:<br>Total pressure drop:<br>Unit sound pressure level: tat gair<br>Hellen 104 Pa<br>21 dB(A) 10m<sup>2</sup>sa<br><20 dB(A)  $\frac{3.20 \text{ m}}{20.0 \text{ °C}}$ <br>21.8 °C unit sound pressure level:<br>Total cound praccura laval .<br>Net water tem<br>Jutlet water tei our sound pressure :<br>Primary air capacity:<br>Fotal cooling capacity:  $218W$ 0.050 kg/s<br>0.050 kg/s<br>369 W<br>168 W/m<br>2.2 kPa Vater flow rate<br>Coil capacity: 587 W .<br>Halton HIT Design - MagiCAD expo lew point temperature: GENERAL iter pressure d low damper ope ing: User code:  $\overline{\mathsf{s}}$ <sub>1</sub> Product variable RE6/C-2400-2200 v1<br> $-0.15$  m/s<br> $-0.15$  m/s<br> $-0.1$  °C<br>may influen National code:  $\sim$ **INSTALLATION** a jet-room air<sub>.</sub><br>nes and their  $\frac{1}{\sqrt{4\pi a}}$  $\boxed{30 \qquad \qquad }$ Air flow rate: **SUPPLY SYSTEM** Supply 1  $\cdot$ COOLING WATER SYSTEM Cooling 1  $\overline{\phantom{a}}$  $\frac{1}{2}$ Coil capacity: 369  $\mathbf{w}$ Water pressure drop:  $\overline{2.2}$ kPa **HEATING WATER SYSTEM** Coil capacity:  $\mathbf{w}$ le<sub>a</sub> Water pressure drop: Ò,  $100<sub>0</sub>$ Ok Cancel /<br>RE6/C-2400-2200-R2N\_TC=C,CE=N,CO=W,AQ=N,EX=N,ZT=N Nozzle type<br>C=Bi-directional / Nozzle 3 Effective length (Coil length)  $\Box$  2200 ▼□ Design data  $\mathbf{r}$ Duct connection/Duct size/Damper Total length Add to project..  $2400$ R2N=Right / 125 / Without dampe  $\overline{\cdot}$ **Halton** CAD export... V Online  $Pos:1(f)$ 

6. Selected object appears in active MagiCAD project. Install object into correct location and choose system type and installation height.

![](_page_11_Picture_211.jpeg)

![](_page_11_Picture_5.jpeg)

![](_page_11_Picture_6.jpeg)

7. Imported objects function as basic MagiCAD objects.

That means air device object include airflow, air pressure and sound data.

If you are using cooling or heating device, then there is cooling/heating power, flow and pressure data.

![](_page_12_Picture_37.jpeg)

8. When you are using Halton HIT Design MagiCAD export, all exported object goes also in to active project file.

![](_page_12_Picture_38.jpeg)

![](_page_12_Picture_7.jpeg)

#### **PROGMAN OY**

### Possible error situations

![](_page_13_Picture_54.jpeg)

1. Project in MagiCAD needs to be activated before using exporter.

2. Design data calculation needs to be created before MagiCAD export is active.

![](_page_13_Picture_5.jpeg)

![](_page_13_Picture_6.jpeg)

![](_page_13_Picture_7.jpeg)

![](_page_14_Figure_1.jpeg)

3. All products are not supported by exporter.

#### **PROGMAN OY**

![](_page_14_Picture_4.jpeg)